## **شرح كيفية تمرير ملف القنوات عن طريق USB Echolink Atomo 2 بجهاز**

1) قم بتحميل ملف القنوات الخاص بالجهاز من موقع التحديثات **[www.echolinkhd.com](http://www.echolinkhd.com/)**

2) قم بوضع ملف القنوات بـالفالشة USB و بعد دلك ايصالها مع الجهاز

3) إضغط على الزر '**Menu** 'الخاص بريموت كنترول لدخول إلى الواجهة الرئيسية للجهاز

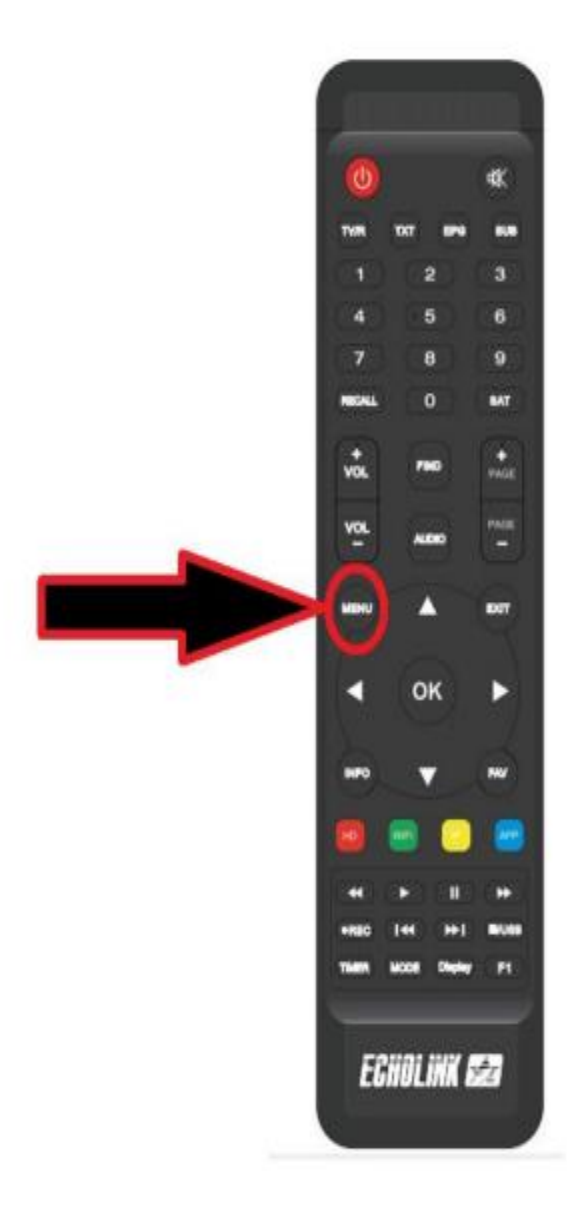

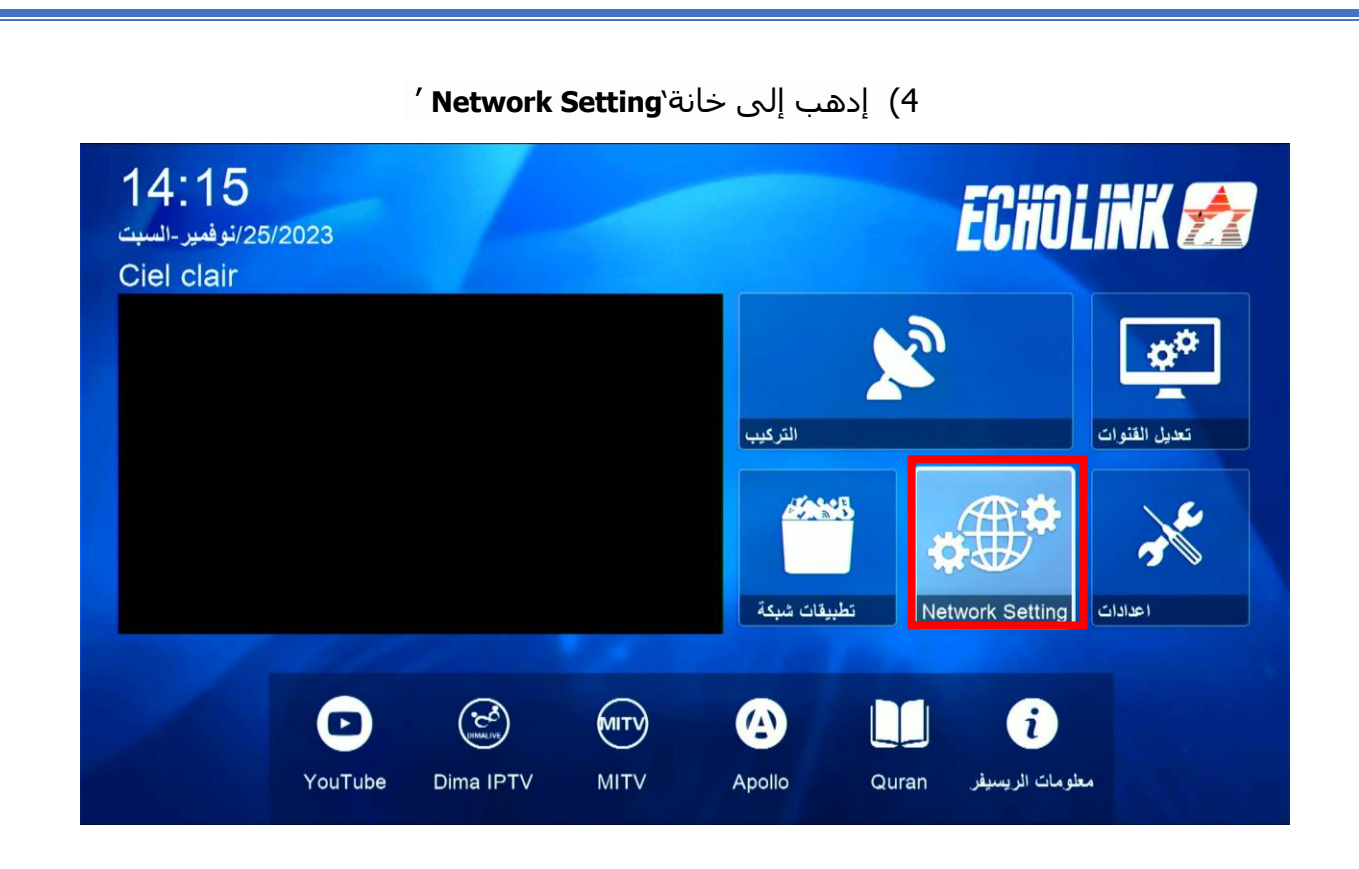

## 5) أدخل إلى ' **USB**'

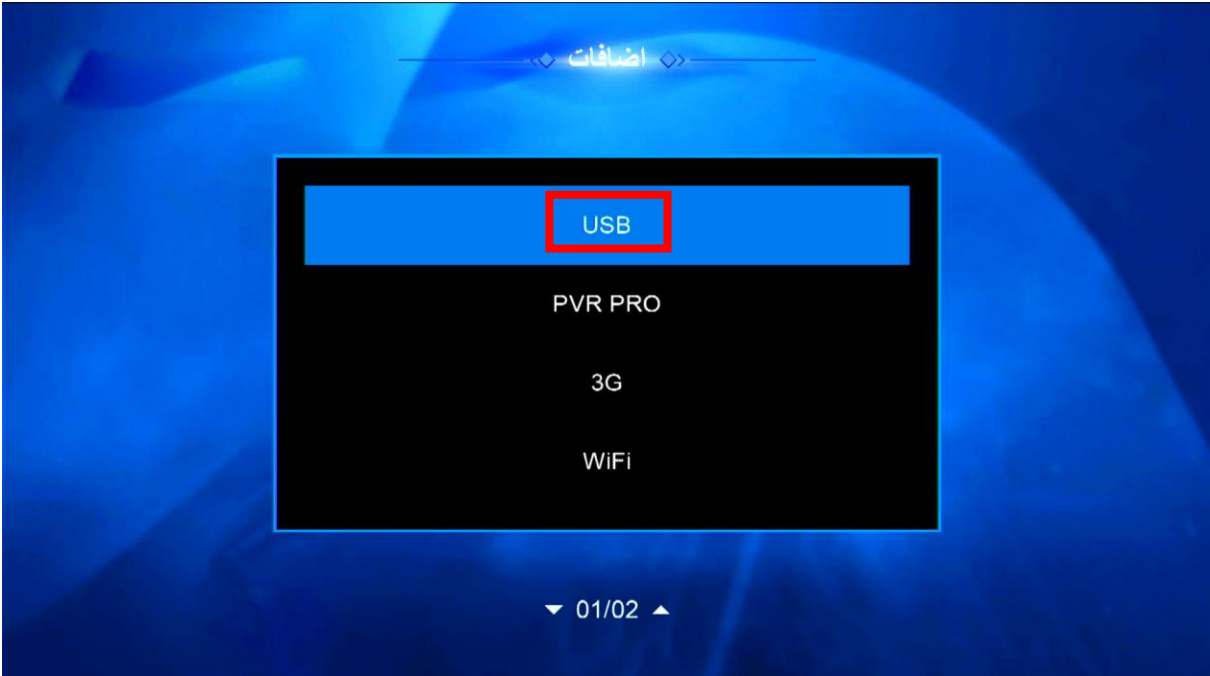

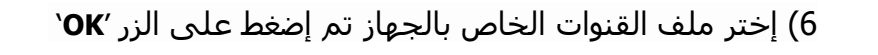

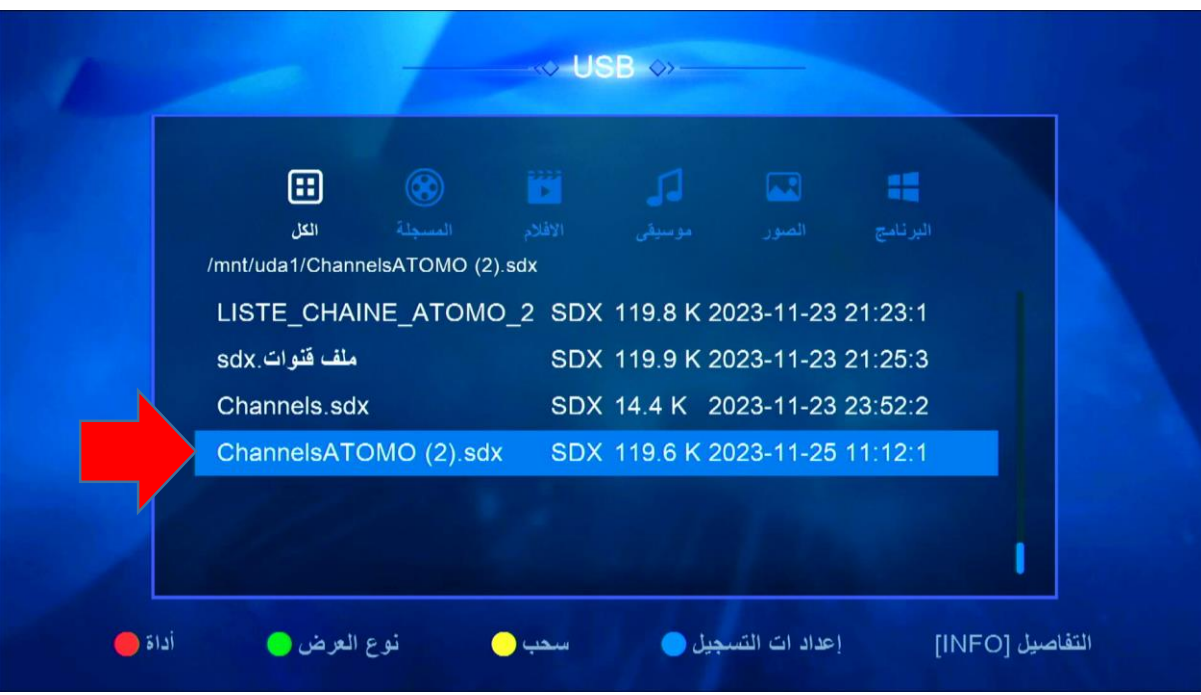

7) بعدها ، سوف تضهر لك هده الرسالة إضغط على '**نعم'**

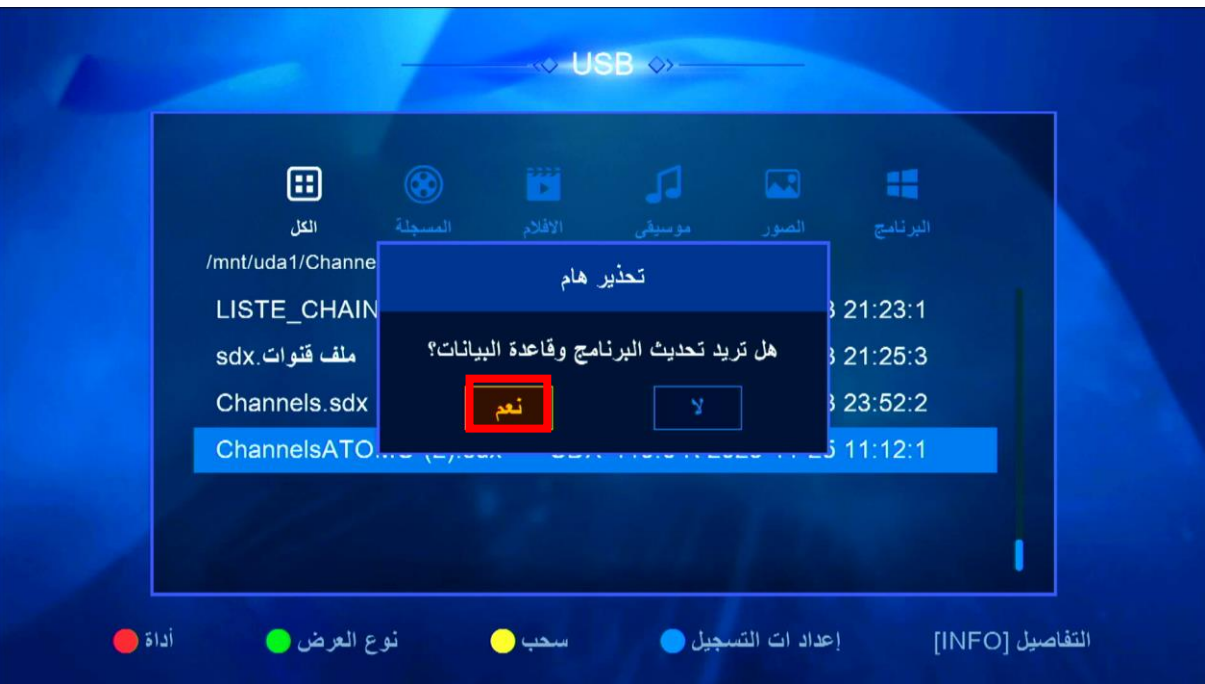

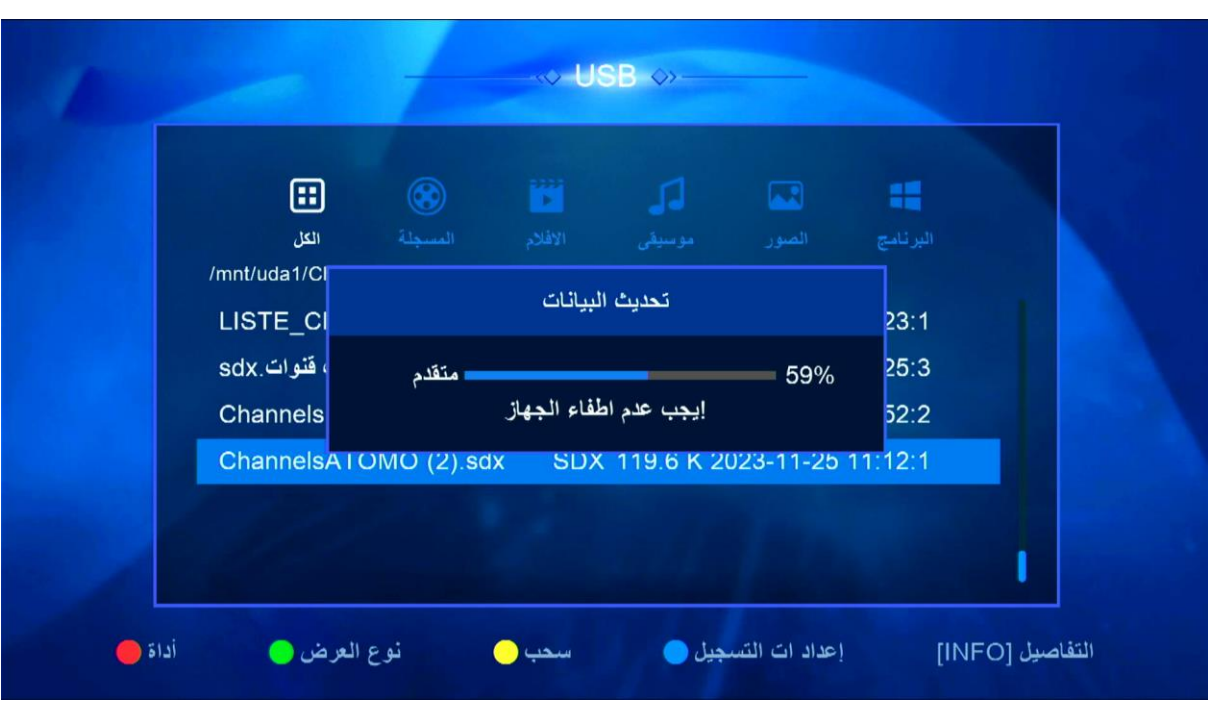

**مالحظة هامة: احرص على أن ال يتم فصل الكهرباء على الجهاز أتناء التثبيت**

**مبروك عليك تم تثبيت ملف القنوات بنجاح**

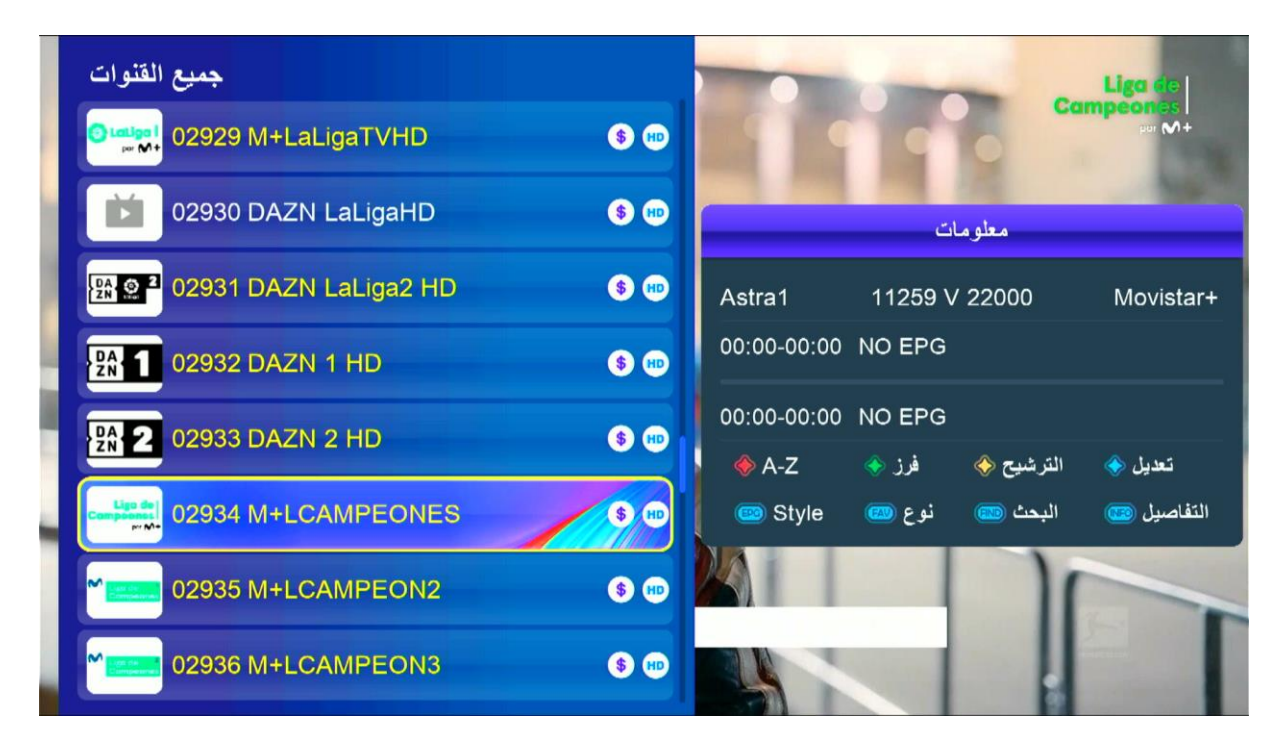

**إلى اللقاء في تدوينات اخرى**